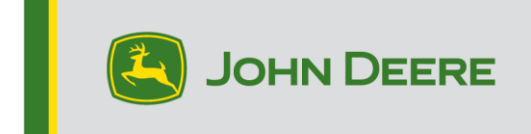

## **G5e Incremental Reprogramming**

## **G5e Incremental Reprogramming**

## **Preparing the USB for G5e Software**

- 1. Proceed to Stellar Support.
- 2. Find the G5e displays drop down and expand it.
- 3. Select the yellow "Download Now" button.

a. Your computer will begin to download a zip file containing the latest G5e software available from John Deere.

4. Copy the zip to your USB, safely remove from computer.

5. Now your USB is ready to use. You can update multiple G5e displays with the G5e display software.

## **At Machine with G5e display**

- 1. Identify the G5e USB port on the bottom of the display and remove cover.
- 2. Insert your USB with the new software.
	- a. On the display, a pop-up should appear asking what you want to do with the USB. Select Install Software. If you miss that pop-up or X out of it, use these steps:
		- -Select Menu >System > Software Manager > Check for updates on USB Drive

3. Select "View Updates for the Display" (if you're installing a newer software version) and select "Next".

4. Select "View Previous Software Versions for the Display" (if you are installing an older version) and Select "Next".

5. Select which version you would like to install and select "Install"